# ACESSE O SITE

## DO SISTEMA

DE INSCRIÇÕES

## PÁGINA INICIAL

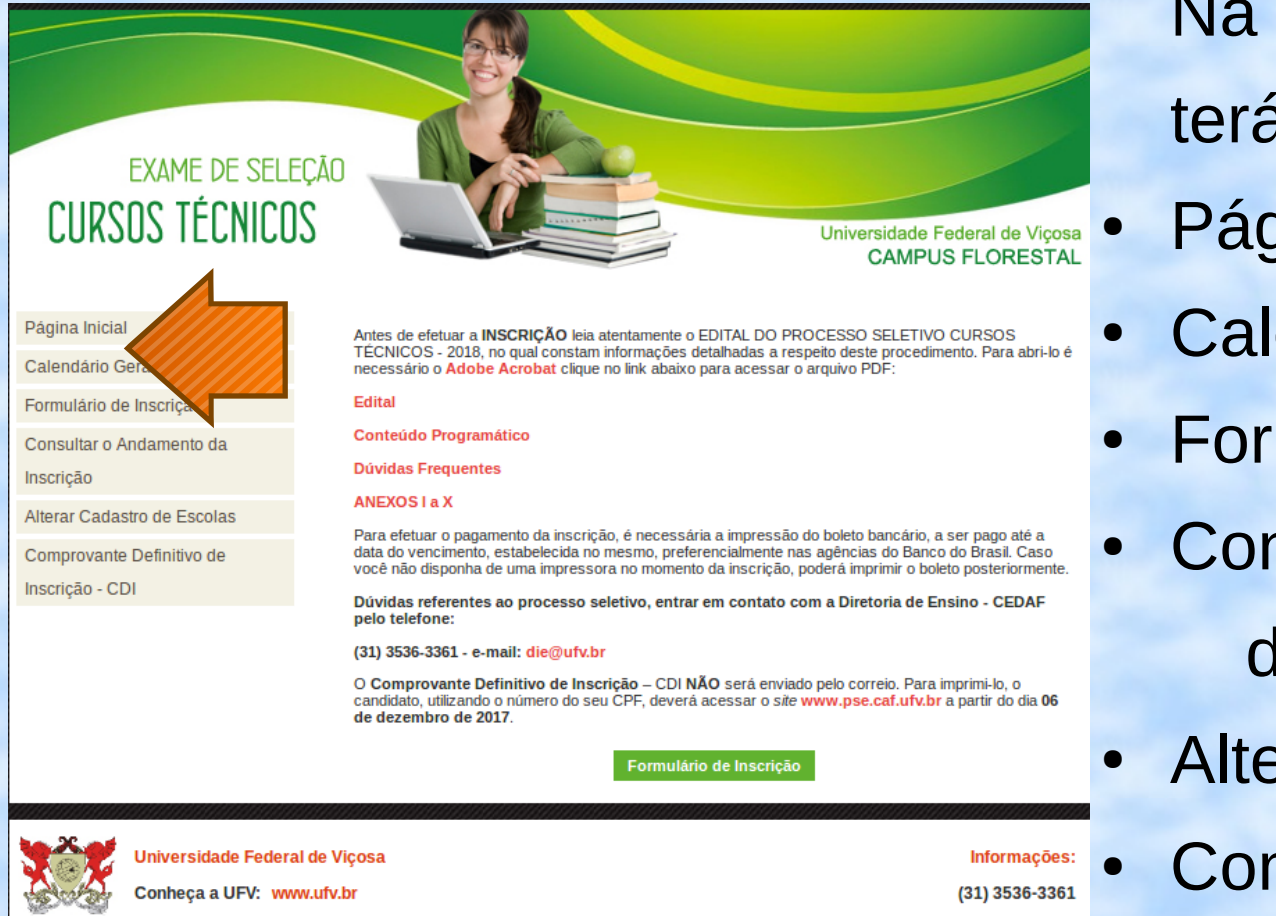

Na página incial você terá acesso ao menu:

- Página Inicial
- Calendário Geral
- Formulário de Inscrição
- **Consultar o Andamento** da Inscrição
- Alterar Cadastro de Escolas
- Comprovante Definitivo de Inscrição - CDI

### PÁGINA INICIAL

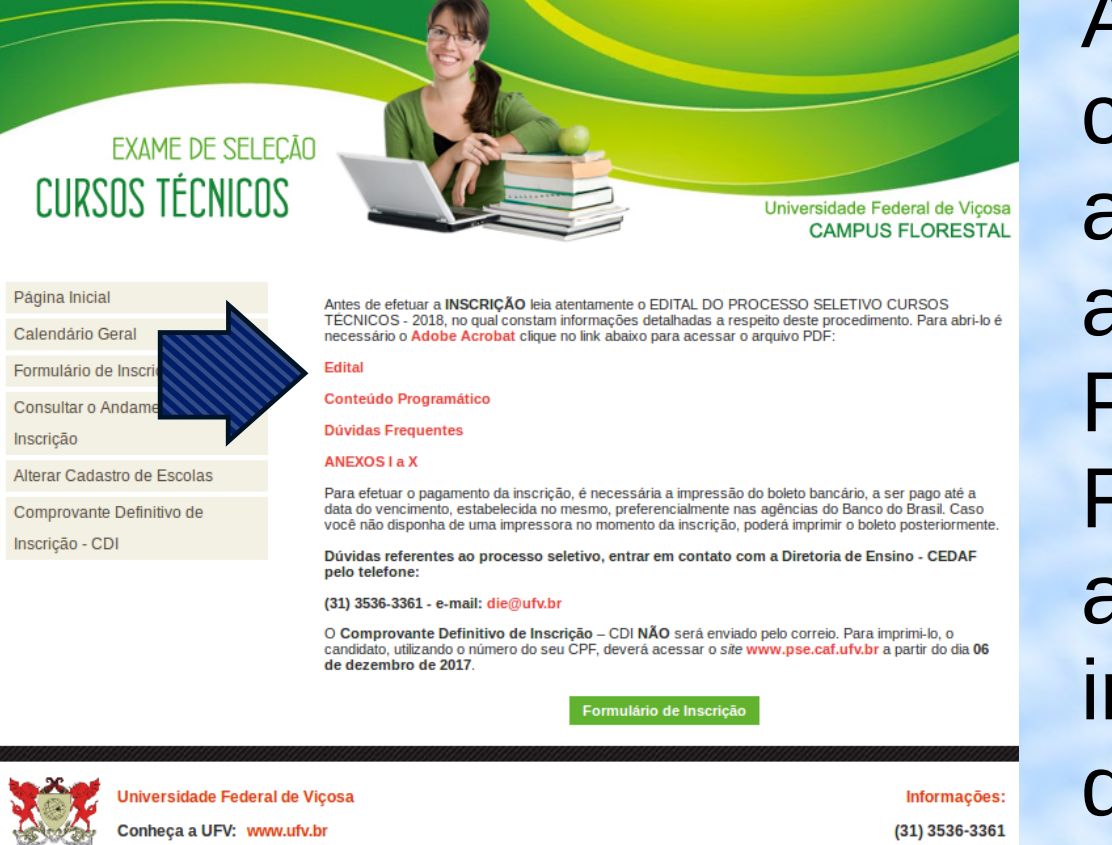

Ao lado do menu, constam links para acesso ao Edital e anexos, Conteúdo Programático, Dúvidas Frequentes, além de algumas orientações importantes, que você deverá ler atentamente.

### PÁGINA INICIAL

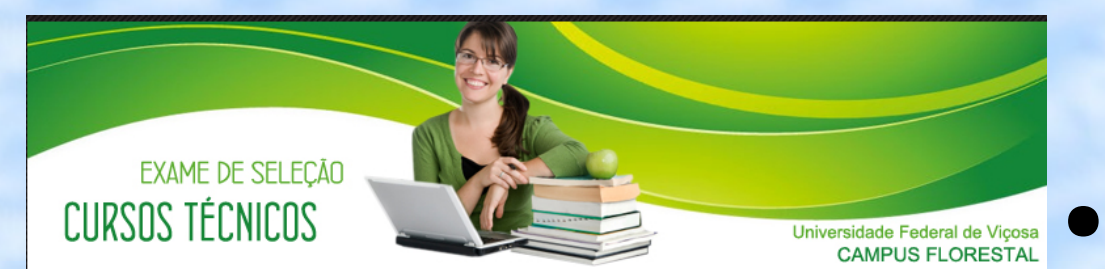

Página Inicial Calendário Geral Formulário de Inscrição Consultar o Andamento da Inscricão Alterar Cadastro de Escolas Comprovante Definitivo de Inscrição - CDI

Antes de efetuar a INSCRIÇÃO leia atentamente o EDITAL DO PROCESSO SELETIVO CURSOS TÉCNICOS - 2018, no qual constam informações detalhadas a respeito deste procedimento. Para abri-lo é necessário o Adobe Acrobat clique no link abaixo para acessar o arquivo PDF Edital

**Conteúdo Programático** 

**Dúvidas Frequentes** 

#### ANEXOS La X

Para efetuar o pagamento da inscrição, é necessária a impressão do boleto bancário, a ser pago até a data do vencimento, estabelecida no mesmo, preferencialmente nas agências do Banco do Brasil. Caso você não disponha de uma impressora no momento da inscrição, poderá imprimir o boleto posteriormente.

Dúvidas referentes ao processo seletivo, entrar em contato com a Diretoria de Ensino - CEDAE nelo telefone:

(31) 3536-3361 - e-mail: die@ufv.br

O Comprovante Definitivo de Inscrição - CDI NÃO será enviado pelo correio. Para imprimi-lo, o candidato, utilizando número do seu CPF, deverá acessar o site www.pse.caf.ufv.br a partir do dia 06 de dezem

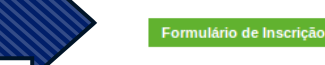

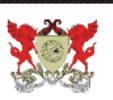

Universidade Federal de Vicosa Conheca a UFV: www.ufv.br

Informações: (31) 3536-3361

● Após ler as orientações e o Edital, clique em Formulário de Inscrição.

# DADOS INICIAIS - CPF

(31) 3536-3361

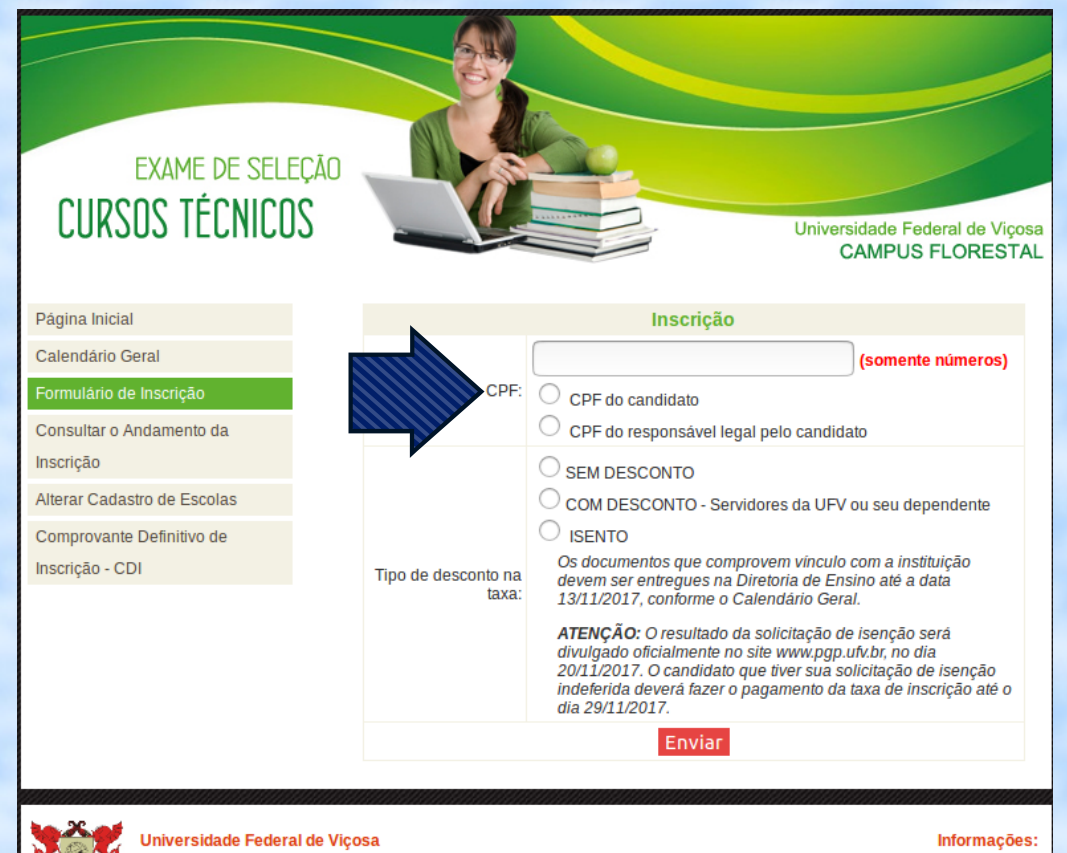

Conheca a UFV: www.ufv.br

Ao acessar o formulário de inscrição, você deverá informar o número do CPF e em seguida escolher entre as opções:

- CPF do candidato (preferencialmente)
- CPF do responsável legal pelo candidado

(caso o candidato ainda não possua CPF)

### O próximo passo é escolher entre as opções:

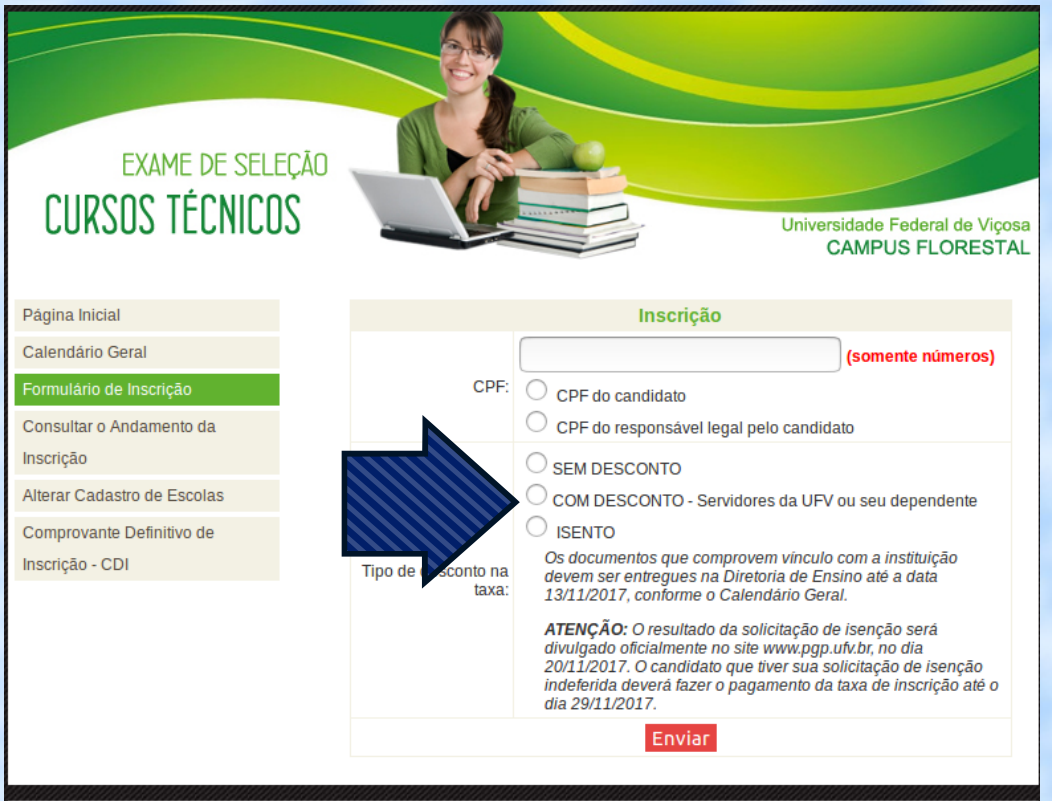

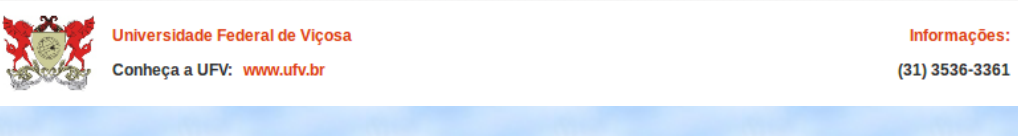

#### **SEM DESCONTO**

(candidatos que não são servidores da UFV ou dependentes e não fazem jus à isenção da taxa)

• COM DESCONTO (servidores da UFV ou seus dependentes)

#### ● ISENTO

(candidatos que possuem inscrição no CadÚnico, membros de famílias de baixa renda)

## ISENÇÃO DA TAXA - ATENÇÃO

#### **LEIA OS ITENS 3.7 A 3.16 DO EDITAL PARA VERIFICAR SE VOCÊ TEM DIREITO À ISENÇÃO DA TAXA**

Qualquer informação incorreta no Formulário Eletrônico de Inscrição impedirá a consulta à base de dados do CadÚnico, resultando no indeferimento da solicitação de isenção.

O resultado da solicitação de isenção da taxa de inscrição será divulgado oficialmente no endereço eletrônico: <http:// www.pse.caf.ufv.br>, às 10 horas do dia **20 de novembro de 2017**.

Os candidatos que forem considerados integrantes de família de baixa renda serão isentos do pagamento da taxa e sua inscrição será confirmada automaticamente.

O candidato que tiver sua solicitação de isenção da taxa de inscrição indeferida deverá fazer o pagamento da taxa nos termos do item 3.3, cujo boleto será gerado no sistema de inscrição, até o dia **29 de novembro de 2017**.

## ISENÇÃO DA TAXA

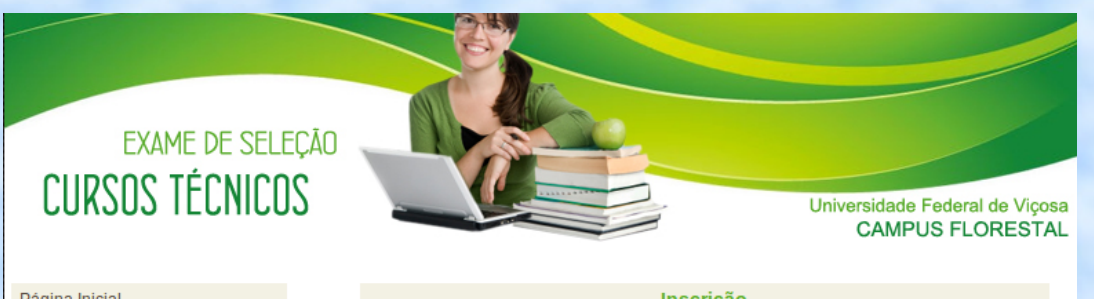

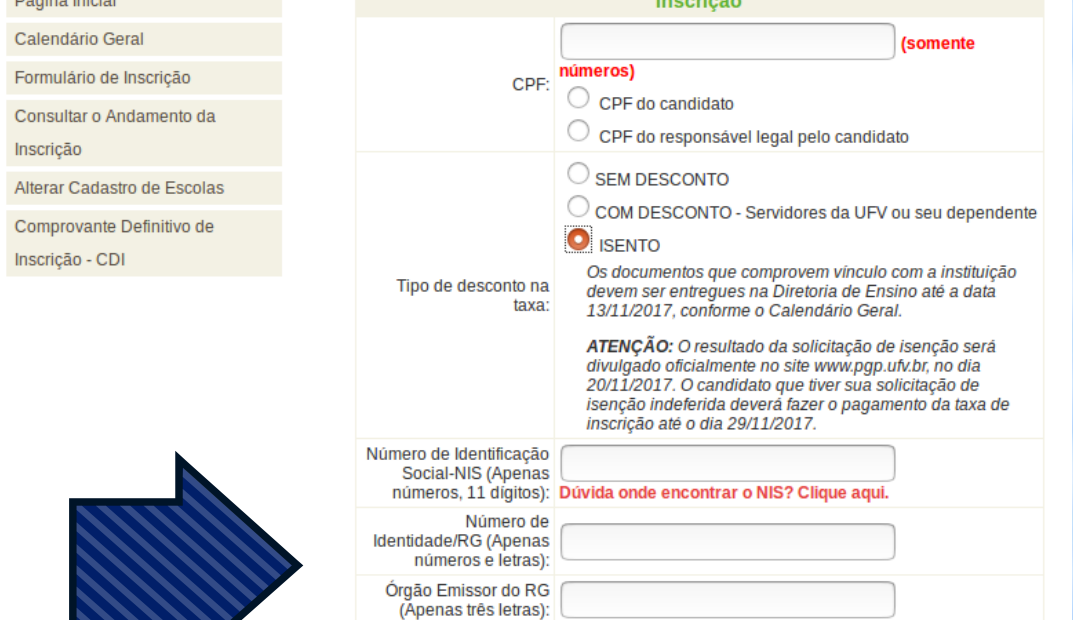

Enviar

Estado Emissor do RG Data de Emissão do RG: Os candidatos que marcarem a opção ISENTO devem preencher os campos:

Número de Identificação Social-NIS (Apenas números, 11 dígitos)

Número de Identidade/RG (Apenas números e letras):

Órgão Emissor do RG (Apenas três letras):

Estado Emissor do RG:

Data de Emissão do RG:

Em seguida clicar em

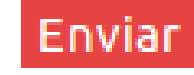

## DADOS PESSOAIS

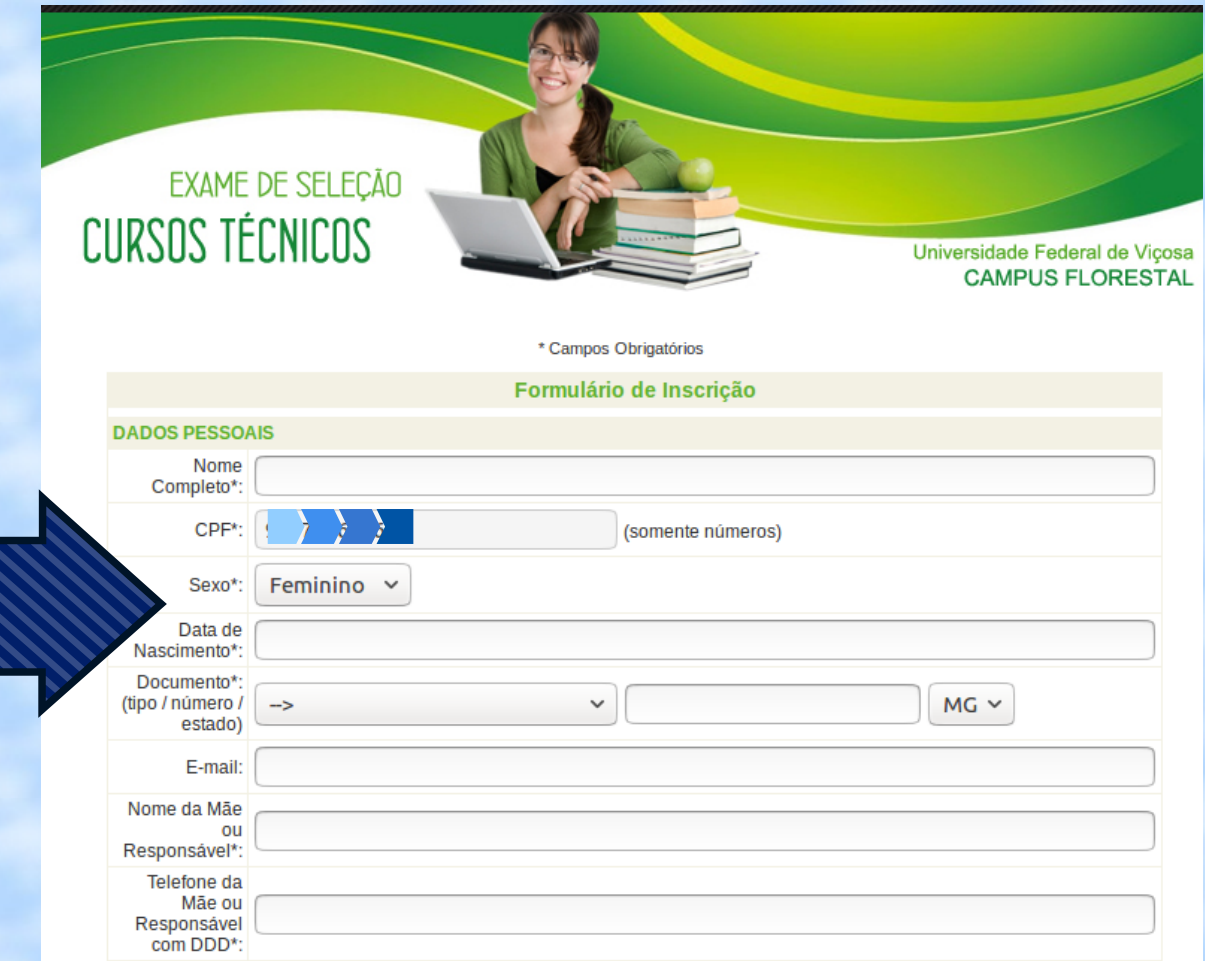

Após clicar em enviar, o sistema irá para a próxima página, em que deverão ser informados os dados pessoais.

ATENÇÃO: No campo "Documento" informe (tipo / número / estado) de um documento que contenha foto. Esse documento será a identificação do candidato no dia da realização da prova.

É importante a informação de um e-mail, pois, caso seja necessário, entraremos em contato com os candidatos por meio dele.

## DADOS RESIDENCIAIS

Os próximos dados a serem informados serão os RESIDENCIAIS. Preencha todos os campos e informe um número de telefone que servirá para entrarmos em contato, caso seja necessário.

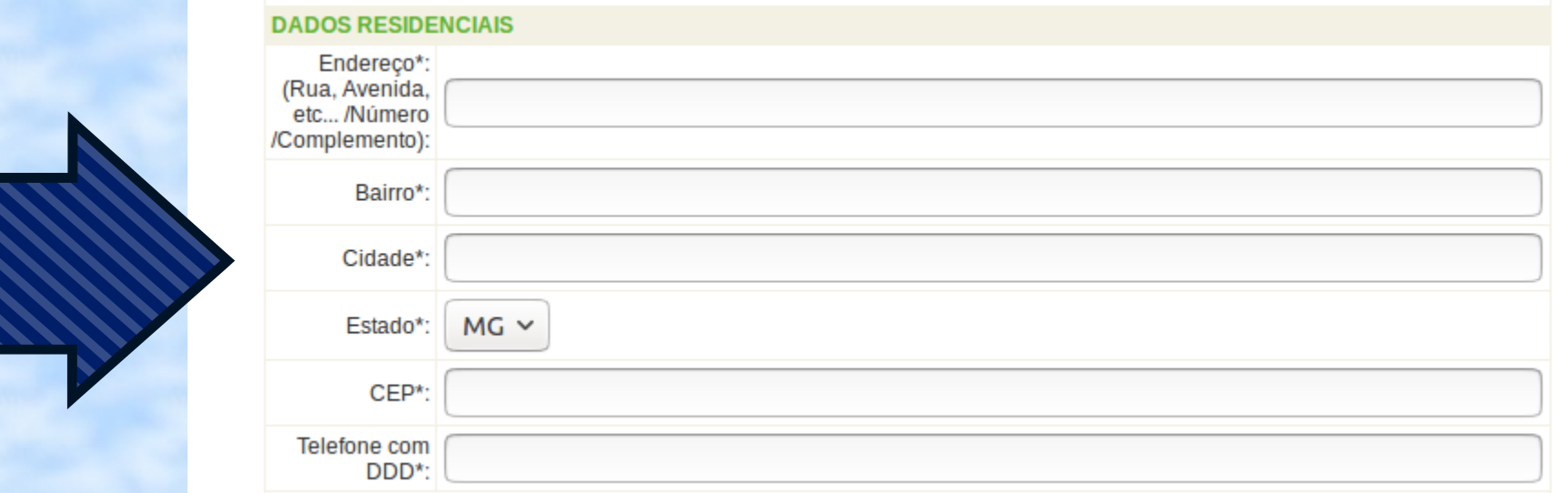

## CURSO PRETENDIDO

Neste momento, você poderá escolher entre os cursos Técnicos oferecidos.

Para os candidatos que já concluíram ou irão concluir o Ensino Fundamental até a data da matrícula, há seis opções de cursos concomitantes: Agropecuária, Alimentos, Eletrônica, Eletrotécnica, Hospedagem e Informática.

Os candidatos que já possuem o Ensino Médio e irão cursar somente o Técnico poderão se inscrever para o Curso Técnico em Agropecuária Subsequente.

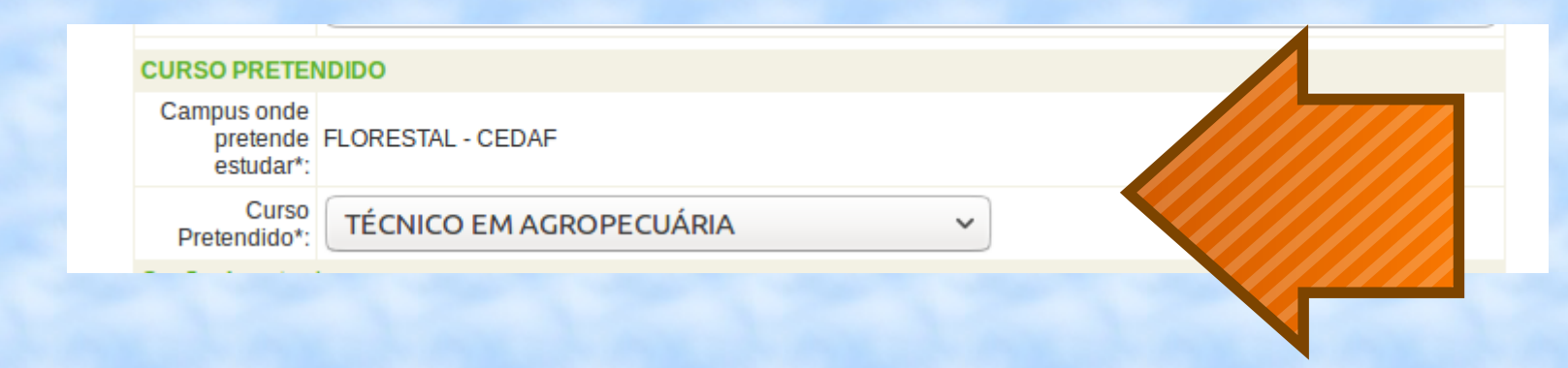

#### TIPOS DE VAGAS AMPLA CONCORRÊNCIA

Logo após a escolha do curso, você precisará optar pelo tipo de vaga em que irá concorrer, marcando o círculo correspondente.

Não há condições especiais para concorrer às vagas da opção Ampla concorrência:

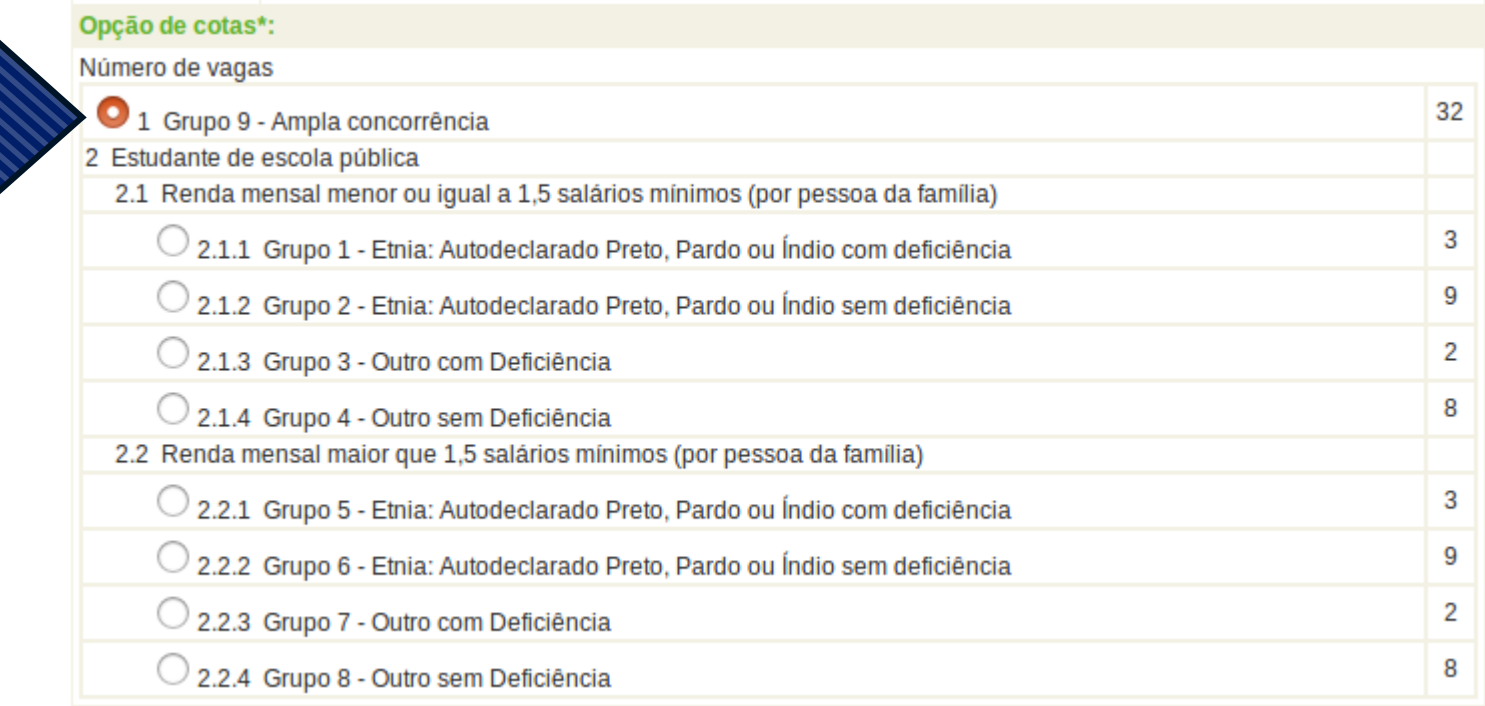

### TIPOS DE VAGAS ESTUDANTES ESCOLA PÚBLICA

As vagas do item 2 e subitens são reservadas para os candidatos que estudaram todo o Ensino Fundamental em Escolas Públicas. Para concorrer em cada grupo, é preciso comprovar algumas condições que serão apresentadas nas próximas páginas.

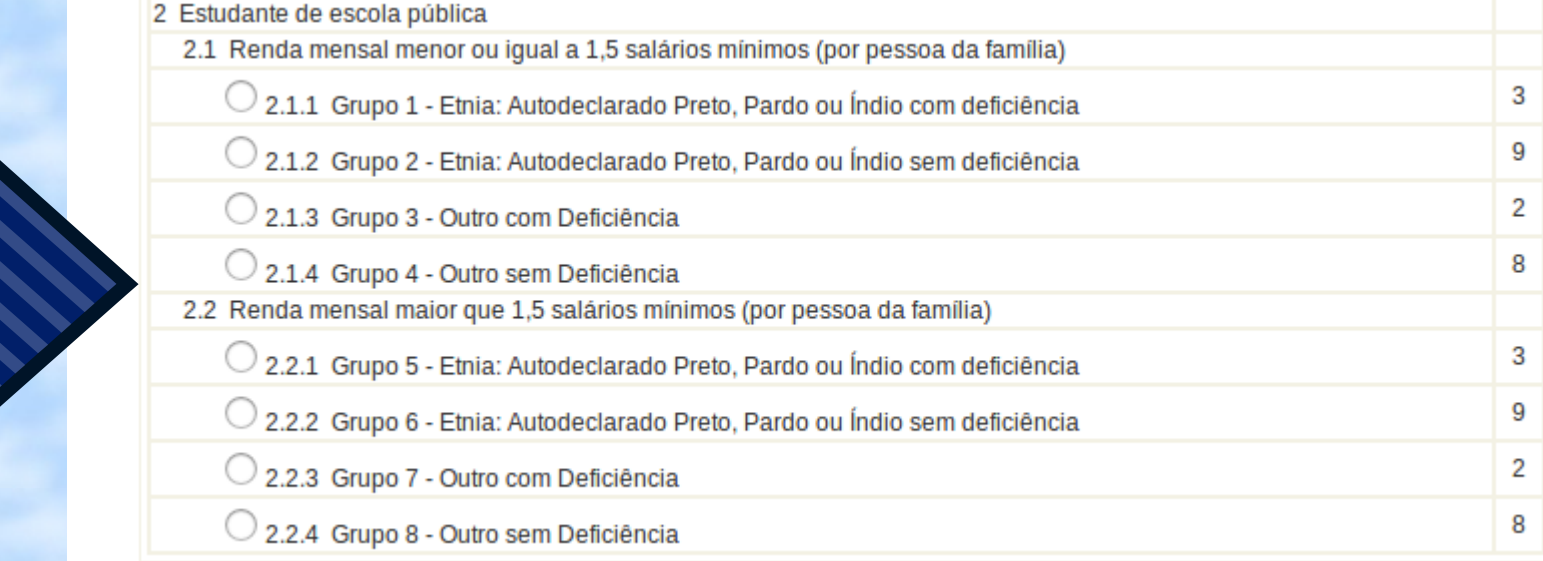

#### **LEIA ATENTAMENTE O ITEM 1.2 E SUBITENS DO EDITAL PARA CERTIFICAR-SE QUE TEM DIREITO ÀS VAGAS RESERVADAS.**

#### 2.1.1 – VAGAS DO **GRUPO 1**

- Comprovar ter cursado integralmente o ensino fundamental em escolas públicas por meio da apresentação da Declaração gerada no sistema de inscrição, devidamente preenchida, assinada e carimbada, e o Histórico Escolar, conforme disposto nos itens 1.2.1.3 e subitens do Edital.
- Comprovar a composição e renda familiar apresentando os documentos constantes nos Anexos do Edital, conforme disposto no item 1.2.2 e subitens.
- Preencher autodeclaração étnico-racial, sendo imprescíndivel a presença do próprio candidato que será submetido à heteroidentificação feita por uma Comissão de Validação da Autodeclaração, conforme item 1.2.3 e subitens.
- Apresentar laudo médico, atestando a espécie e o grau da deficiência, com a expressa referência ao código correspondente da Classificação Internacional de Doença – CID e os exames que comprovem sua deficiência, sendo imprescíndivel a presença do próprio candidato que será entrevistado por uma Comissão de Validação, conforme disposto no item 1.2.4 e subitens.

#### 2.1.2 – VAGAS DO **GRUPO 2**

- Comprovar ter cursado integralmente o ensino fundamental em escolas públicas por meio da apresentação da Declaração gerada no sistema de inscrição, devidamente preenchida, assinada e carimbada, e o Histórico Escolar, conforme disposto nos itens 1.2.1.3 e subitens do Edital.
- Comprovar a composição e renda familiar apresentando os documentos constantes nos Anexos do Edital, conforme disposto no item 1.2.2 e subitens.
- Preencher autodeclaração étnico-racial, sendo imprescíndivel a presença do próprio candidato que será submetido à heteroidentificação feita por uma Comissão de Validação da Autodeclaração, conforme item 1.2.3 e subitens.

#### 2.1.3 – VAGAS DO **GRUPO 3**

- Comprovar ter cursado integralmente o ensino fundamental em escolas públicas por meio da apresentação da Declaração gerada no sistema de inscrição, devidamente preenchida, assinada e carimbada, e o Histórico Escolar, conforme disposto nos itens 1.2.1.3 e subitens do Edital.
- Comprovar a composição e renda familiar apresentando os documentos constantes nos Anexos do Edital, conforme disposto no item 1.2.2 e subitens.
- Apresentar laudo médico, atestando a espécie e o grau da deficiência, com a expressa referência ao código correspondente da Classificação Internacional de Doença – CID e os exames que comprovem sua deficiência, sendo imprescíndivel a presença do próprio candidato que será entrevistado por uma Comissão de Validação, conforme disposto no item 1.2.4 e subitens.

#### 2.1.4 – VAGAS DO **GRUPO 4**

- Comprovar ter cursado integralmente o ensino fundamental em escolas públicas por meio da apresentação da Declaração gerada no sistema de inscrição, devidamente preenchida, assinada e carimbada, e o Histórico Escolar, conforme disposto nos itens 1.2.1.3 e subitens do Edital.
- Comprovar a composição e renda familiar apresentando os documentos constantes nos Anexos do Edital, conforme disposto no item 1.2.2 e subitens.

#### 2.2.1 – VAGAS DO **GRUPO 5**

- Comprovar ter cursado integralmente o ensino fundamental em escolas públicas por meio da apresentação da Declaração gerada no sistema de inscrição, devidamente preenchida, assinada e carimbada, e o Histórico Escolar, conforme disposto nos itens 1.2.1.3 e subitens do Edital.
- Preencher autodeclaração étnico-racial, sendo imprescíndivel a presença do próprio candidato que será submetido à heteroidentificação feita por uma Comissão de Validação da Autodeclaração, conforme item 1.2.3 e subitens.
- Apresentar laudo médico, atestando a espécie e o grau da deficiência, com a expressa referência ao código correspondente da Classificação Internacional de Doença – CID e os exames que comprovem sua deficiência, sendo imprescíndivel a presença do próprio candidato que será entrevistado por uma Comissão de Validação, conforme disposto no item 1.2.4 e subitens.

#### 2.2.2 – VAGAS DO **GRUPO 6**

- Comprovar ter cursado integralmente o ensino fundamental em escolas públicas por meio da apresentação da Declaração gerada no sistema de inscrição, devidamente preenchida, assinada e carimbada, e o Histórico Escolar, conforme disposto nos itens 1.2.1.3 e subitens do Edital.
- Preencher autodeclaração étnico-racial, sendo imprescíndivel a presença do próprio candidato que será submetido à heteroidentificação feita por uma Comissão de Validação da Autodeclaração, conforme item 1.2.3 e subitens.

#### 2.2.3 – VAGAS DO **GRUPO 7**

- Comprovar ter cursado integralmente o ensino fundamental em escolas públicas por meio da apresentação da Declaração gerada no sistema de inscrição, devidamente preenchida, assinada e carimbada, e o Histórico Escolar, conforme disposto nos itens 1.2.1.3 e subitens do Edital.
- Apresentar laudo médico, atestando a espécie e o grau da deficiência, com a expressa referência ao código correspondente da Classificação Internacional de Doença – CID e os exames que comprovem sua deficiência, sendo imprescíndivel a presença do próprio candidato que será entrevistado por uma Comissão de Validação, conforme disposto no item 1.2.4 e subitens.

#### 2.2.4 – VAGAS DO **GRUPO 8**

Os candidatos aprovados nessas vagas, além de apresentar os documentos exigidos no item 7.6 do Edital, também deverão:

• Comprovar ter cursado integralmente o ensino fundamental em escolas públicas por meio da apresentação da Declaração gerada no sistema de inscrição, devidamente preenchida, assinada e carimbada, e o Histórico Escolar, conforme disposto nos itens 1.2.1.3 e subitens do Edital.

# LOCAIS DE PROVA

Em seguida, você deverá selecionar a cidade em que deseja realizar a prova.

As opções são: Florestal, Rio Paranaíba e Viçosa.

 $\checkmark$ 

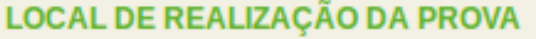

Cidade onde pretende fazer as Provas\*:

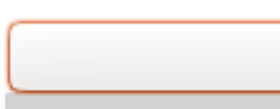

ATENÇÃO: As provas serão realizadas nessas cidades, porém os cursos são oferecidos somente na cidade de FLORESTAL.

#### ATENDIMENTO ESPECIAL

Caso necessite, você deverá marcar este campo e informar no espaço disponível, a condição que motiva a solicitação, de acordo com as opções:

- Atendimento especializado: oferecido a pessoas com baixa visão, cegueira, deficiência física, deficiência auditiva, surdez, deficiência intelectual (mental), surdocegueira, dislexia, déficit de atenção, autismo, discalculia ou com outra condição especial.
- Atendimento específico: oferecido a candidatas lactantes e candidatos sabatistas.

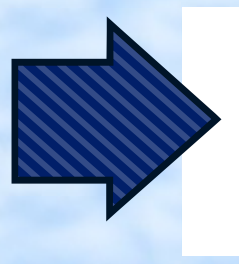

Necessito de atendimento especializado e/ou atendimento específico para realização do exame. ATENCÃO: Não será dado atendimento especial para candidatos com dominância de lateralidade esquerda(canhotos). Especifique abaixo o tipo de necessidade:

Todos aqueles que necessitarem de atendimento especializado deverão enviar laudo médico comprovando a deficiência ou condição especial informada no sistema de inscrição e o auxílio ou recurso de que necessita, no período de **23 de outubro a 28 de novembro de 2017** (data da postagem) para: Diretoria Ensino – UFV Florestal Rod LMG 818, Km 6 – *Campus* Universitário, 35690-000 Florestal (MG).

### DECLARAÇÃO

Para finalizar esta página do sistema, você deverá confirmar que está ciente das normas do Edital e que se responsabiliza pelas informações prestadas, assinalando a opção e clicando em enviar.

Declaro estar ciente das normas contidas no Edital e responsabilizar-me pelas informações prestadas. Declaro estar ciente das regras presentes no Edital referentes à reserva de vagas, Itens 1.2 e Subitens e dos documentos que devo apresentar no ato da matrícula, Item 7.6, Subitem 7.6.1 e Anexos I a X. Declaro ainda não ter sido jubilado por motivo disciplinar, de qualquer Instituição Oficial de Ensino no País.

Enviar

#### CONFIRA SEUS DADOS

• Antes de passar para a próxima etapa, você deverá conferir atentamente todos os dados informados: pessoais, residenciais, curso, opção de cotas, local de prova.

Se houver algum erro, clique em Corrigir Dados e faça as alterações.

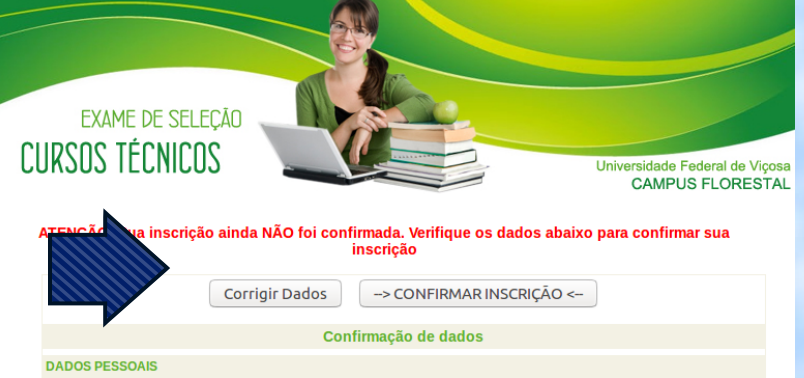

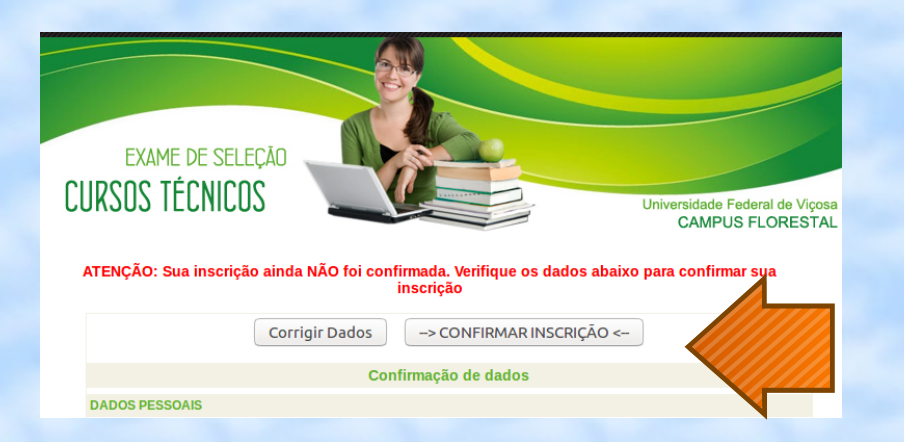

Caso estejam corretos, clique em CONFIRMAR INSCRIÇÃO.

#### O sistema mostrará a seguinte mensagem:

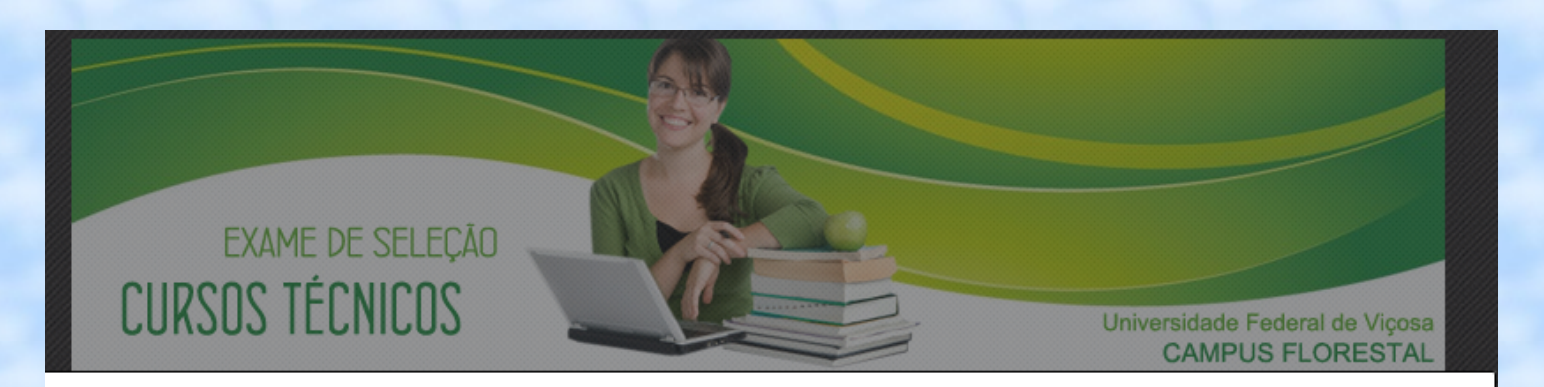

Se você optou pelas vagas reservadas aos estudantes que cursaram o Ensino Fundamental em Escolas Públicas, preencha a Declaração logo após imprimir o boleto.

OK

#### DECLARAÇÃO DE FREQUÊNCIA INTEGRAL EM ESCOLAS PÚBLICAS

Comprovante Provisório de Inscrição

O número provisório de sua inscrição é: 10002

O número definitivo constará no Comprovante de Inscrição.

ATENÇÃO: Esta inscrição SOMENTE SERÁ CONFIRMADA após o pagamento integral do boleto bancário.

O não pagamento integral do boleto até a data do vencimento implicará no cancelamento da inscrição.

O COMPROVANTE DEFINITIVO DE INSCRIÇÃO estará disponível no site: www.pse.caf.ufv.br, a partir do dia 06 de dezembro de 2017

Nesta etapa, os candidatos que optaram pelas vagas da **ampla concorrência** devem imprimir a página com os dados informados e em seguida imprimir o boleto, finalizando

a inscrição.

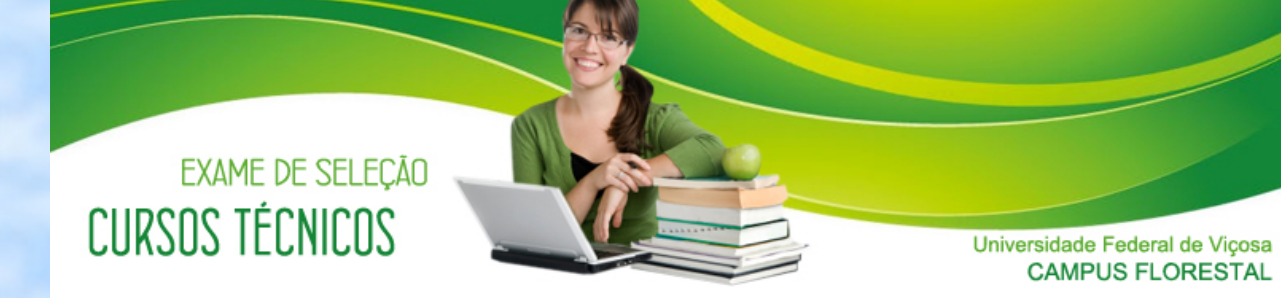

Sua inscrição foi efetuada com sucesso. Imprima o boleto bancário e esta página como seu comprovante provisório de inscrição

> Imprimir boleto Fazer Nova Inscrição Imprimir esta página Sair

> > Declaração de Frequência Integral em Escolas Públicas

Se você optou pelas vagas reservadas aos estudantes que cursaram o Ensino Fundamental em Escolas Públicas, preencha a Declaração abaixo:

DECLARAÇÃO DE FREQUÊNCIA INTEGRAL EM ESCOLAS PÚBLICAS

**Comprovante Provisório de Inscrição** 

O número provisório de sua inscrição é: 10002

O número definitivo constará no Comprovante de Inscrição.

ATENÇÃO: Esta inscrição SOMENTE SERÁ CONFIRMADA após o pagamento integral do boleto bancário.

O não pagamento integral do boleto até a data do vencimento implicará no cancelamento da inscrição.

O COMPROVANTE DEFINITIVO DE INSCRIÇÃO estará disponível no site: www.pse.caf.ufv.br, a partir do dia 06 de dezembro de 2017.

**DADOS PESSOAIS** 

Os candidatos que optaram pelas vagas reservadas aos **Grupos 1, 2, 3, 4, 5, 6, 7 e 8** devem imprimir a página com os dados, imprimir o boleto e em seguida clicar em **DECLARAÇÃO DE FREQUÊNCIA INTEGRAL EM ESCOLAS PÚBLICAS**.

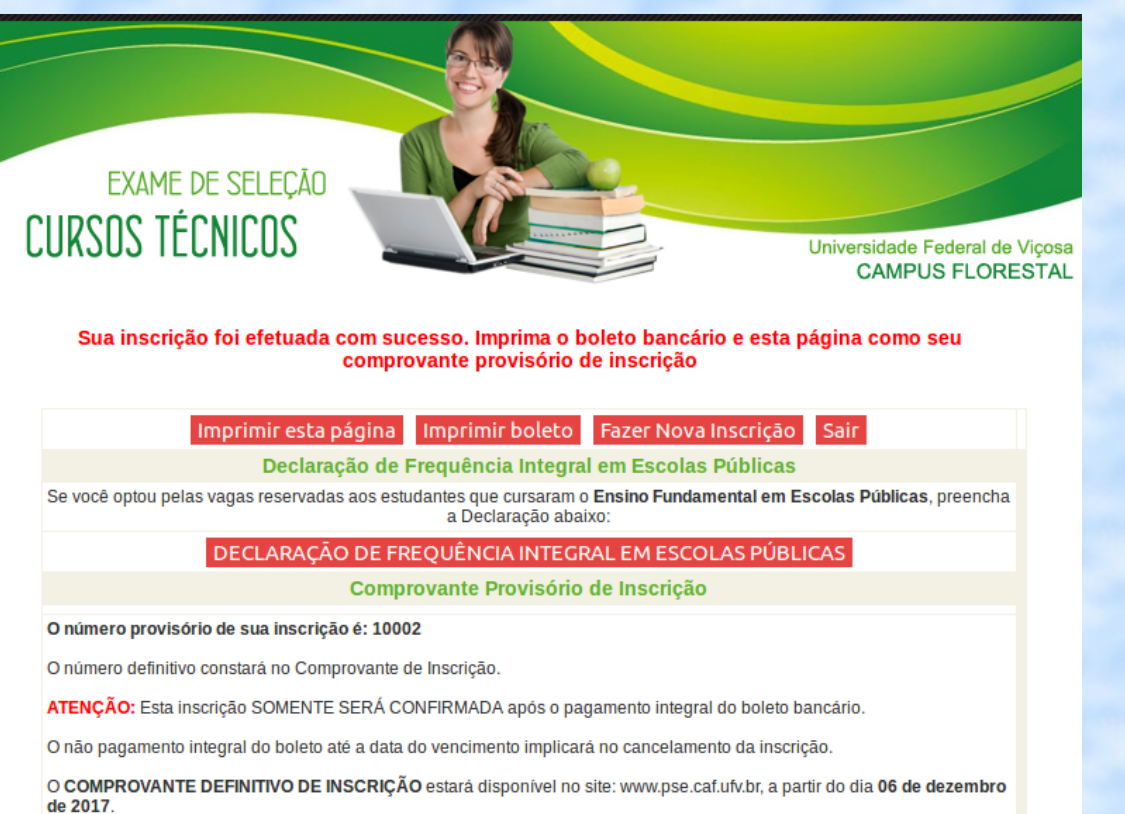

**DADOS PESSOAIS** 

#### Escolha entre as opções: Fundamental de 9 anos, Fundamental de 8 anos.

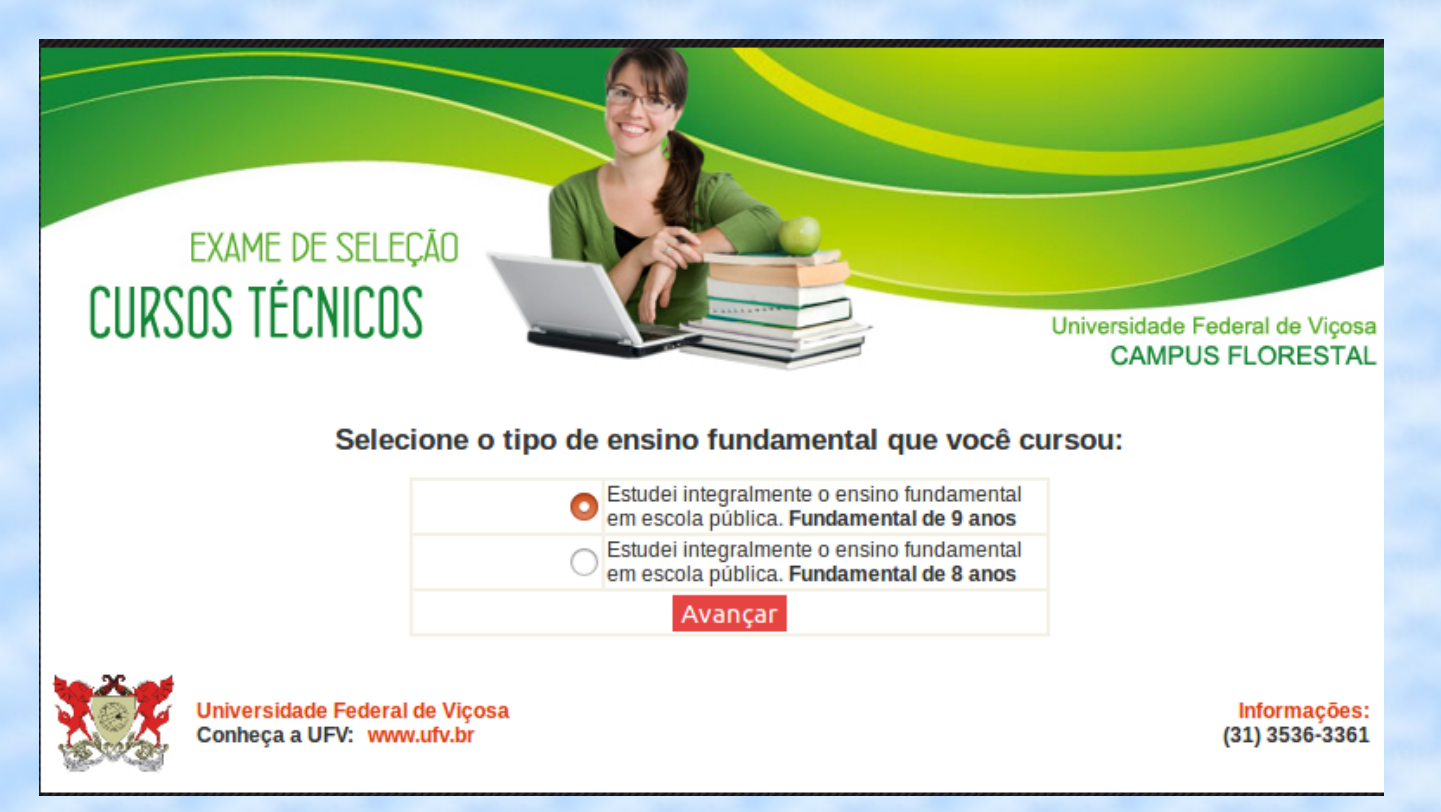

ATENÇÃO: Em Minas Gerais, o Ensino Fundamental passou a ser de 9 anos para os alunos que ingressaram desde o ano 2004.

#### Preencha os campos, semestre por semestre.

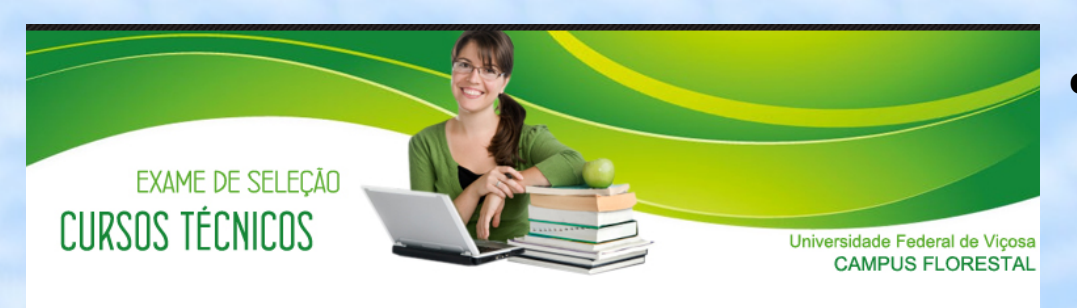

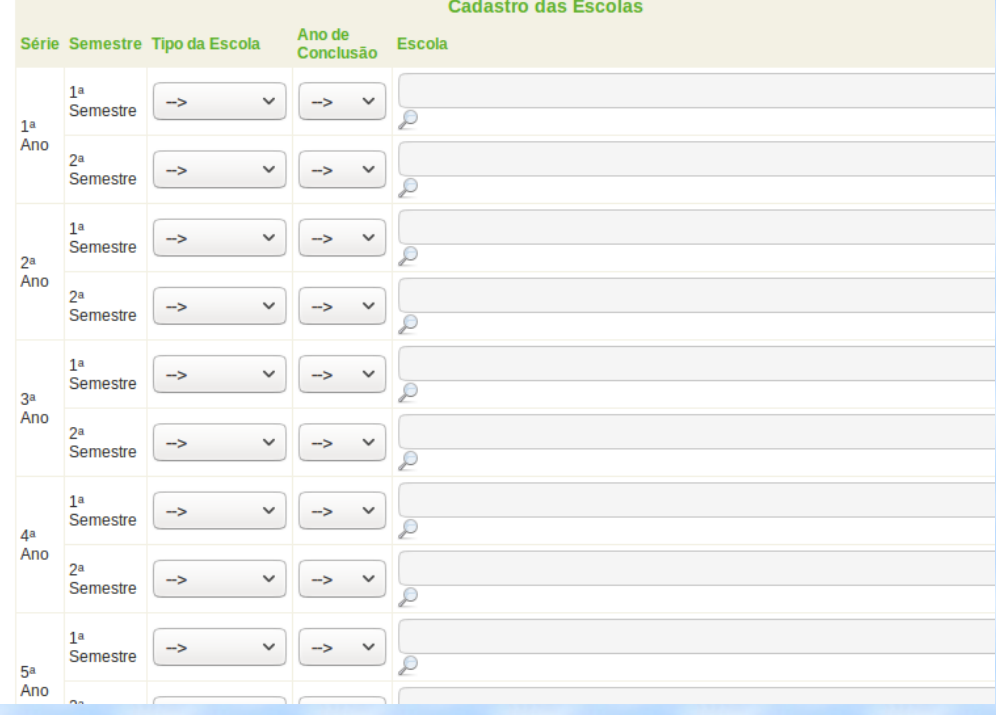

- Selecione o tipo da Escola: Municipal, Estadual ou Federal.
- Selecione o ano em que estudou cada semestre.

• Clique na lupa para pesquisar e selecionar a Escola.

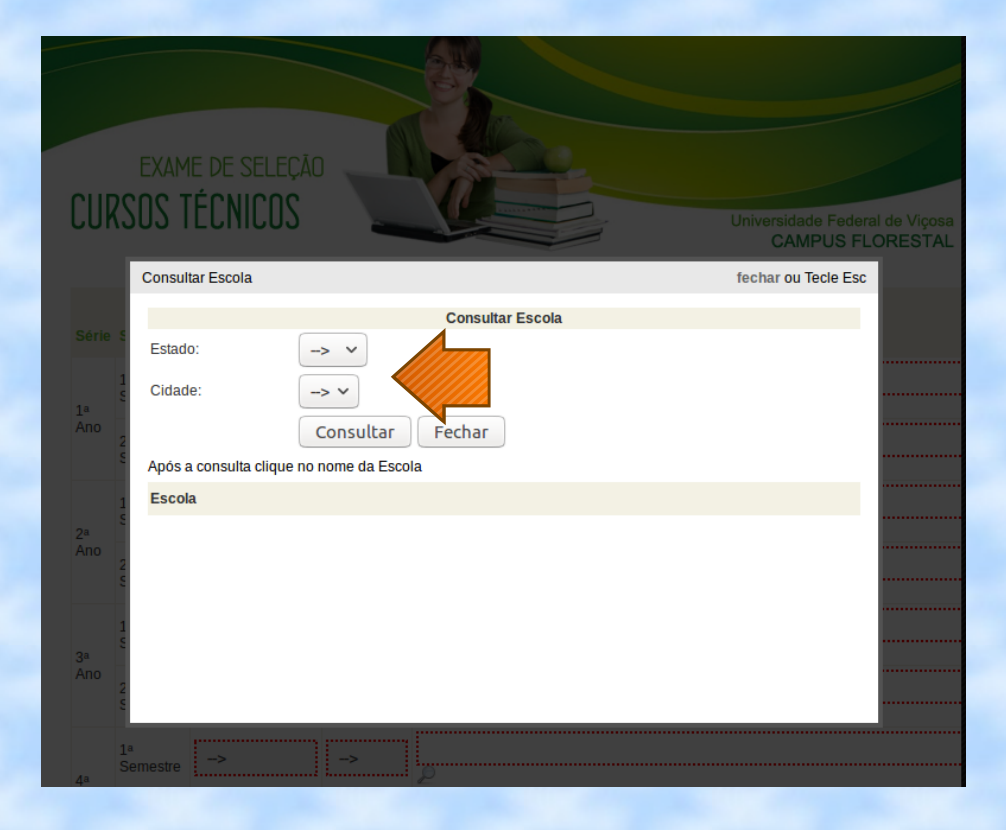

Ao clicar na lupa, aparecem as setas para selecionar o estado e a cidade.

Após selecionar o estado e a cidade, clique em consultar e selecione a Escola.

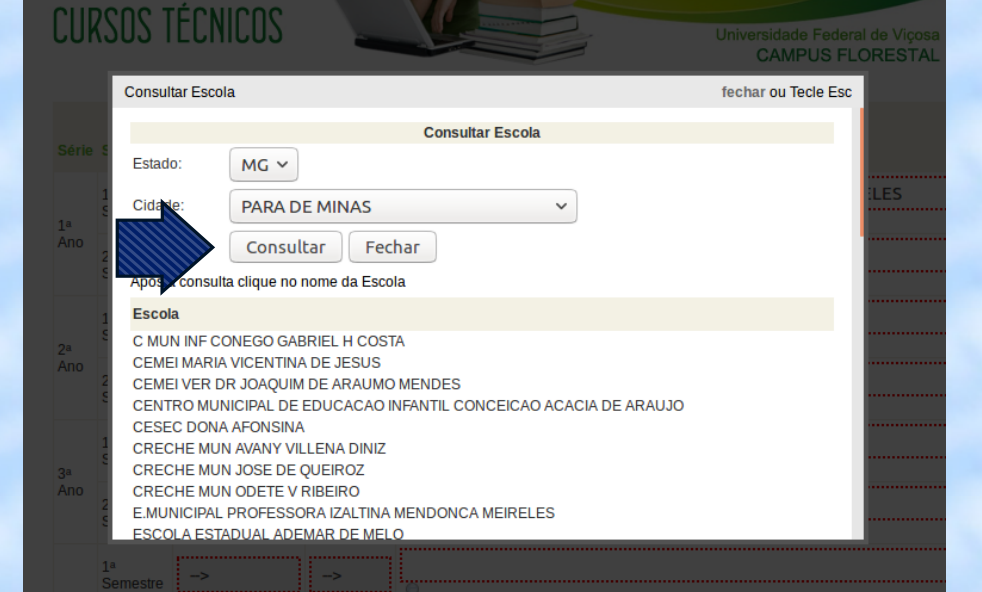

#### • Ao terminar de preencher todos os campos, confira se estão corretos e clique em Gerar Declaração.

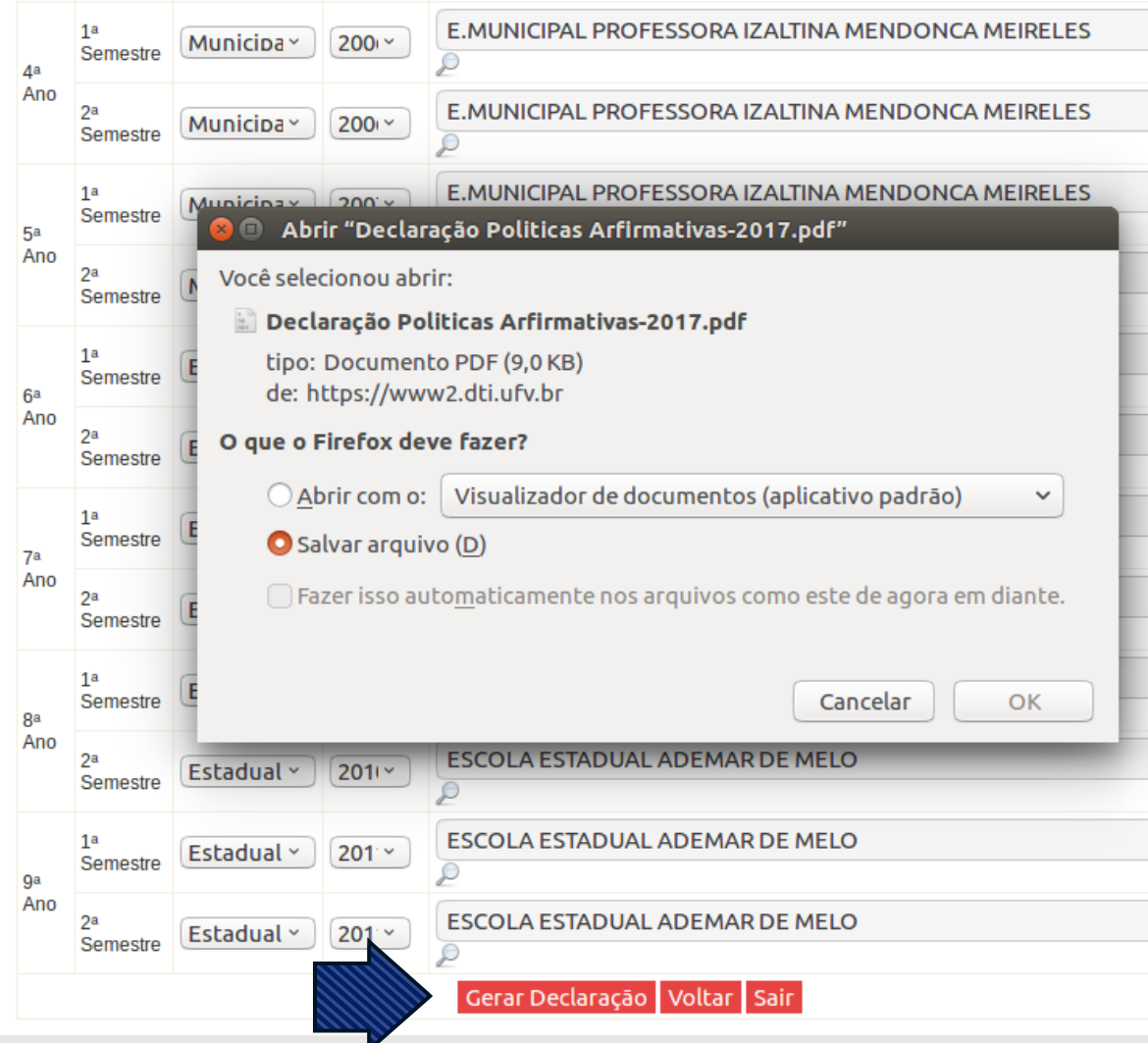

Salve o arquivo, imprima a Declaração e providencie as assinaturas. Essa Declaração deverá ser apresentada no ato da matrícula, juntamente com o Histórico Escolar.

#### Após todos esses passos a inscrição será finalizada.

- Os candidatos que solicitaram isenção da taxa de inscrição devem conferir o resultado em 20/11, no site [www.pse.caf.ufv.br](http://www.pse.caf.ufv.br/). Caso seja indeferida a solicitação, imprimir e pagar o boleto até 29/11/2017.
- Os dependentes de servidores da UFV também devem aguardar 20/11 para verificar se o desconto foi aprovado, fazer a inscrição, imprimir e pagar o boleto até 29/11/2017.
- Os demais candidatos devem pagar o boleto até 29/11/2017.